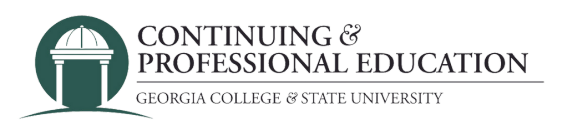

## How to Register YOURSELF

## How to register:

- Go to **cpe.gcsu.edu/gcsu**. 1.
- Create an account in your (parent/guardian/payer) name. 2.
- 3.Add the course(s) you would like to pay for to your cart.
- 4.Continue to checkout by either clicking "checkout" on the cart popup, or click "Cart" at the top right of the page then "check out".
- Choose **"Myself"** 5.
- 6.Review your personal information and click "next".
- 7.Complete any survey questions and click "next".
- 8. If you have received a Promo code for the course(s) you are buying, enter it on this screen. If not, press "next".
- 9.Confirm billing information. Click "next".
- 10.Click "purchase" and complete the payment information in the payment processing system.

## Trouble registering?

**Contact GC Continuing & Professional Education**

(478) 445-5277 [continuingeducation@gcsu.edu](mailto:continuingeducation@gcsu.edu)